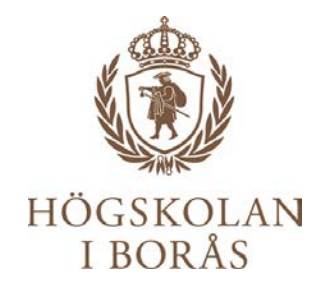

# Lathund för sakkunnig Rekryteringssystemet ReachMee

Senast reviderad 2018-04-25

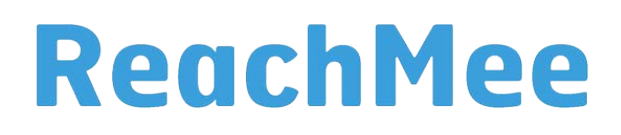

### **INNEHÅLL**

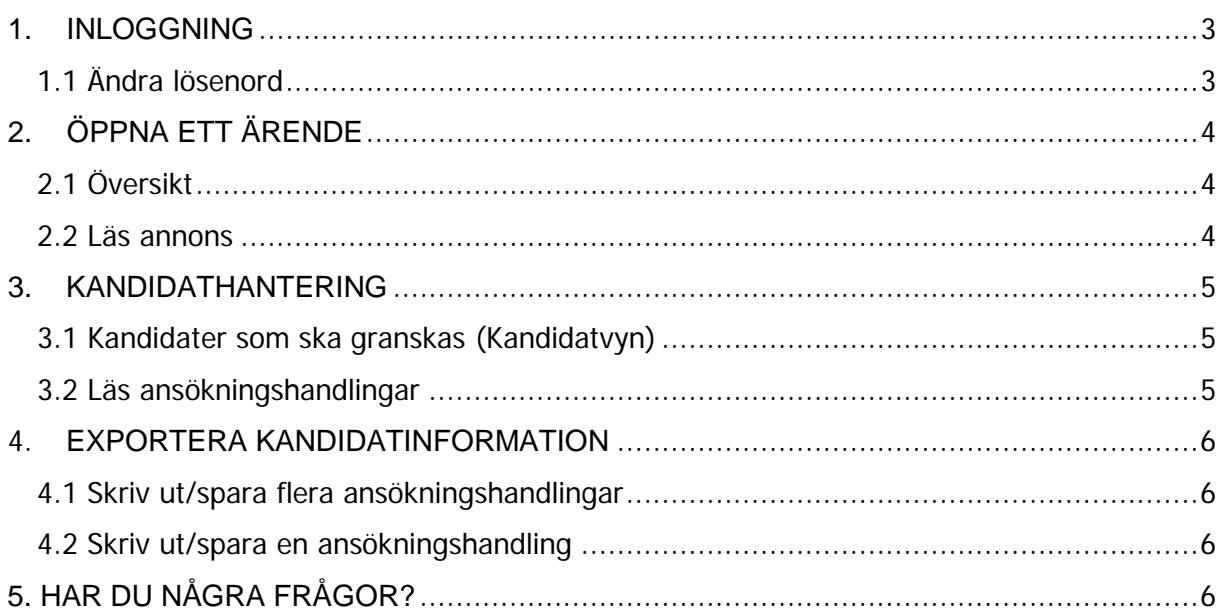

Som sakkunnig vid Högskolan i Borås använder du rekryteringssystemet ReachMee för att ta del av annonser och ansökningshandlingar i dina granskningsuppdrag.

Som sakkunnig i ett ärende mailar du ditt utlåtande till [hr@hb.se](mailto:hr@hb.se).

Har du några frågor kring ditt användande av ReachMee, kontakta HR via [hr@hb.se](mailto:hr@hb.se).

### <span id="page-2-0"></span>1. INLOGGNING

Logga in via: **http://login.reachmee.com/hb**. Ange ditt tilldelade användarnamn och lösenord, klicka på **Logga in**

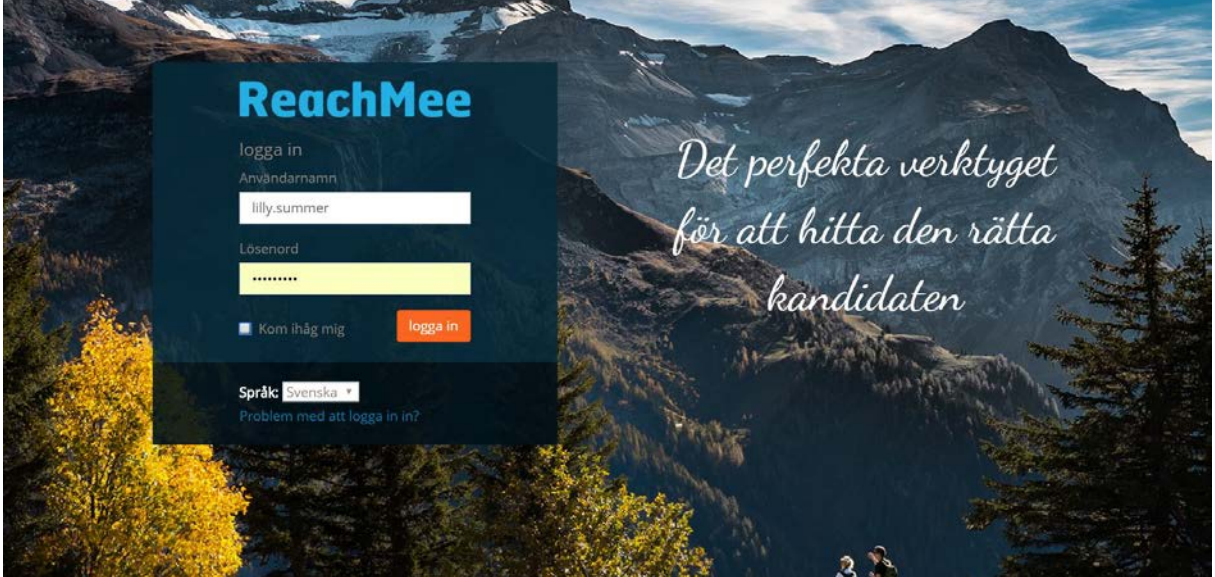

### <span id="page-2-1"></span>1.1 Ändra lösenord

- 1. Gå till **ditt namn** längst upp till höger på **startsidan**
- 2. Ändra lösenord (görs vid första inloggningen)
- 3. Klicka på **spara**

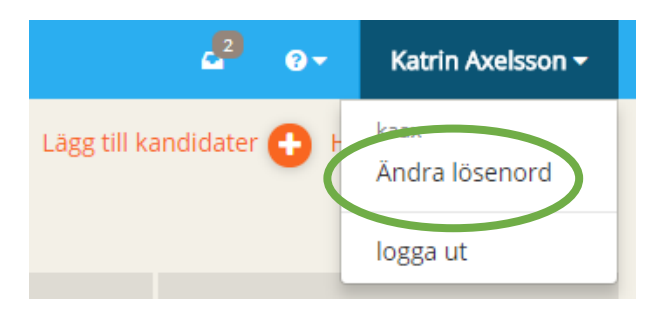

## <span id="page-3-0"></span>2. ÖPPNA ETT ÄRENDE

### <span id="page-3-1"></span>2.1 Översikt

- 1. Klicka på fliken **Projekt** för att se **Mina projekt**.
- 2. Under Mina projekt, i den vänstra menyn, hittar du tilldelad rekrytering/ärende genom att klicka på rubriken **tilldelade**.
- 3. Klicka på ärendets namn för att komma in projektets kandidatvy.

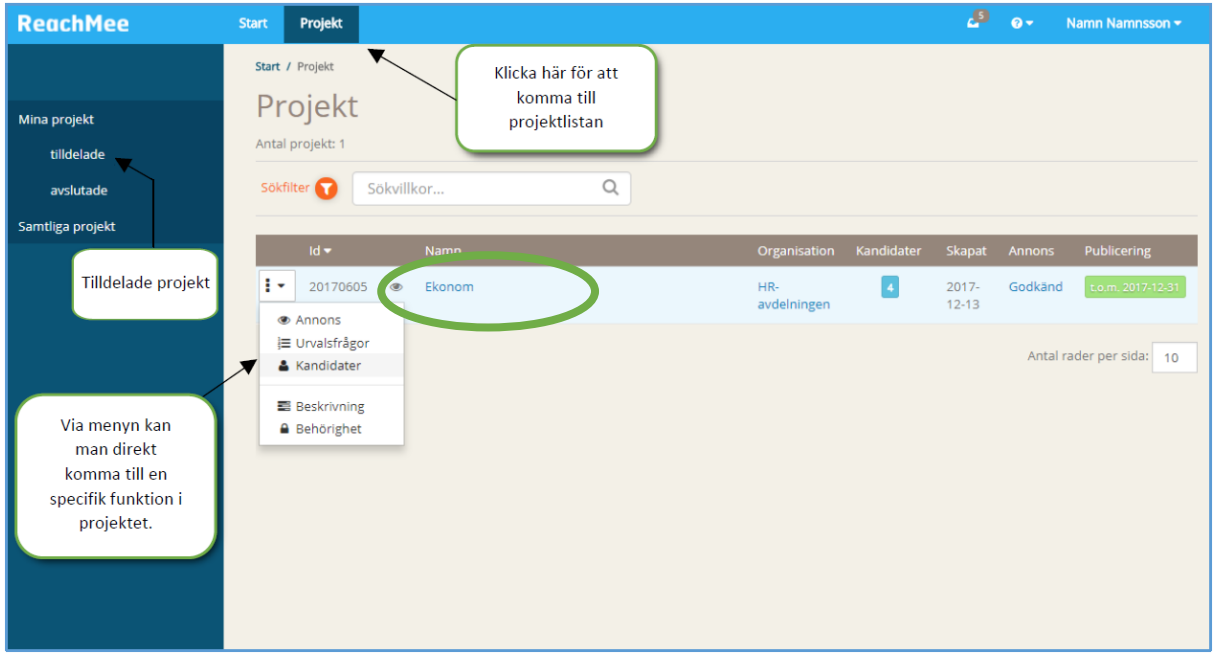

#### <span id="page-3-2"></span>2.2 Läs annons

- 1. Klicka på fliken **Projekt** i menyn.
- 2. Klicka på **tilldelade projekt** i vänstra menyn.
- 3. Klicka på **projektets namn**, i den vänstra menyn finner du rubriken **Annons** för att se annonstexten.

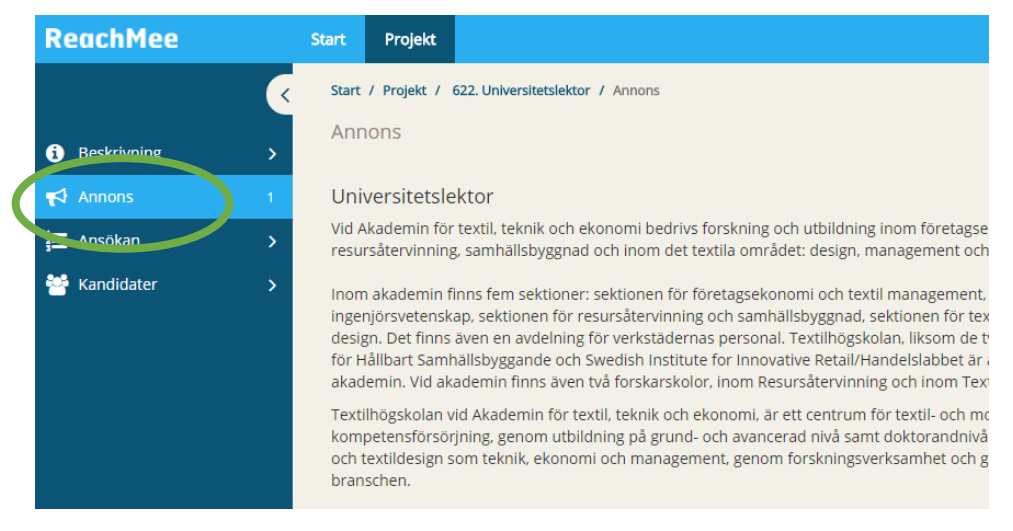

### <span id="page-4-0"></span>3. KANDIDATHANTERING

<span id="page-4-1"></span>3.1 Kandidater som ska granskas (Kandidatvyn)

1. Klicka på **namnet** för projektet för att komma till kandidatvyn.

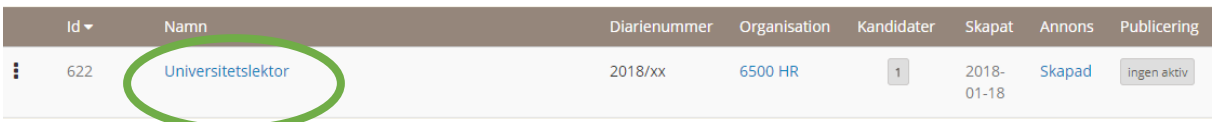

2. Nedanstående bild visar **kandidatvyn**.

Här finner du den/de kandidater som ska granskas.

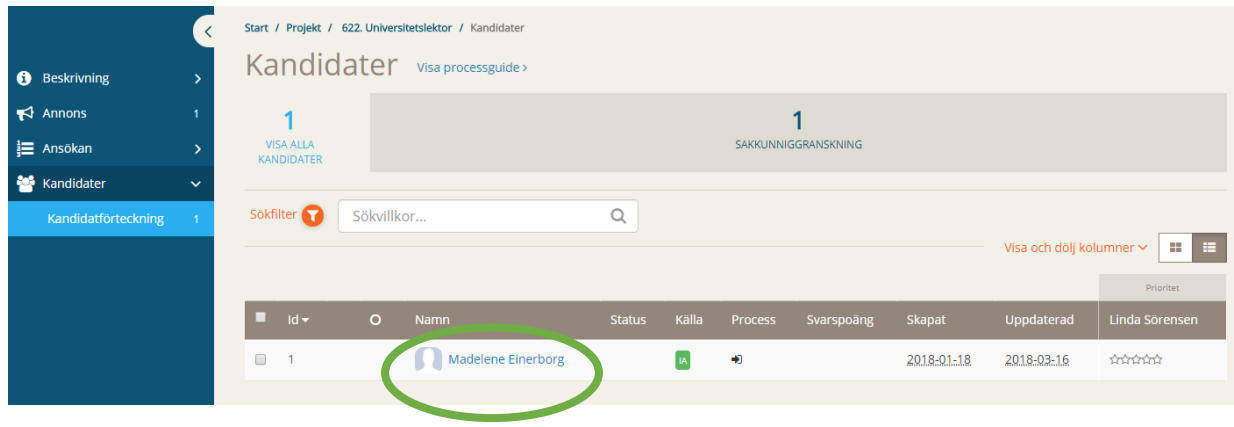

### <span id="page-4-2"></span>3.2 Läs ansökningshandlingar

Klicka på **kandidatens namn**. Under kandidatens profil hittar du information om den sökande, bifogade ansökningshandlingar t.ex. CV, meritportölj, intyg, publikationer m.m.

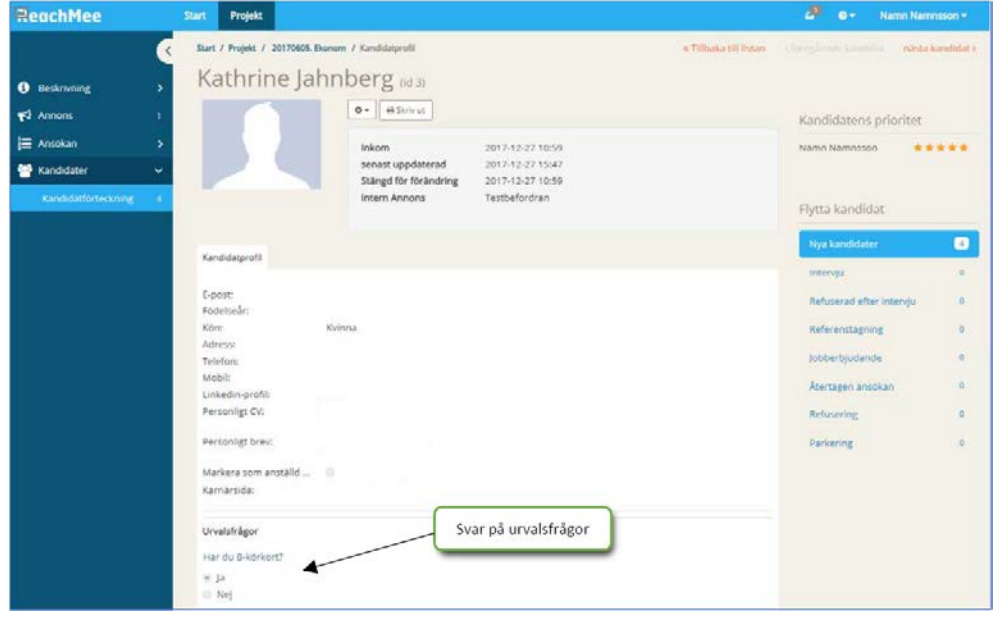

### <span id="page-5-0"></span>4. EXPORTERA KANDIDATINFORMATION

#### <span id="page-5-1"></span>4.1 Skriv ut/spara flera ansökningshandlingar

1. Gå till **kandidatvyn** (se rubrik 3.2).

Markera alla kandidater genom att klicka i boxen till vänster om Id. Eller klicka i rutan till vänster om kandidaternas Id-nummer för de du önskar skriva ut.

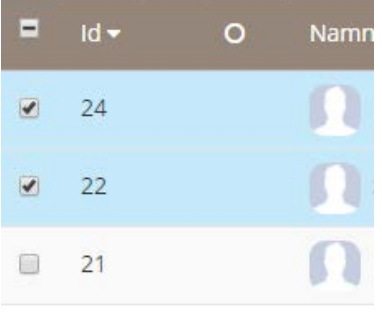

- 2. Klicka på knappen <sup>ktgärder v</sup> längst ner på sidan.
- 3. Välj alternativet **Exportera kandidatinformation**
- 4. Kryssa i vilka dokument som ska exporteras

#### Exportera kandidatens grundprofil

En översikt över kandidatens personuppgifter, yrkeserfarenheter, utbildningar och språkkunskaper samt svar på eventuella urvalsfrågor.

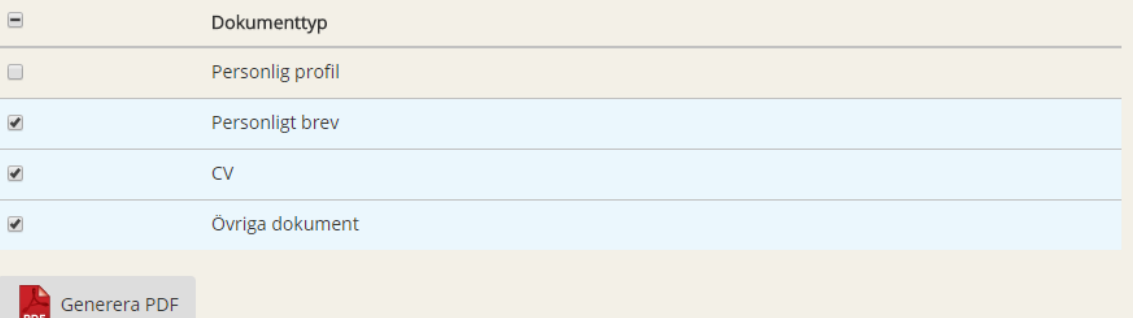

5. Välj **sedan att exportera kandidatens grundprofil** (längre upp till höger på sidan).

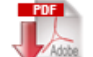

Exportera kandidatens grundprofil

6. Hämta fil

#### <span id="page-5-2"></span>4.2 Skriv ut/spara en ansökningshandling

- 1. Gå till **kandidatens profil**
- 2. **Öppna** det dokument du vill skriva ut
- 3. Skriv ut

### <span id="page-5-3"></span>5. HAR DU NÅGRA FRÅGOR?

Har du några frågor kring ditt användande av ReachMee, kontakta HR via [hr@hb.se.](mailto:hr@hb.se)